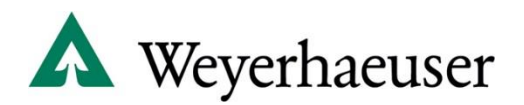

## **Account Login Help**

## **REQUEST A LOGIN / ACCOUNT**: Click on the "Login" link located in the upper right of our webpage.

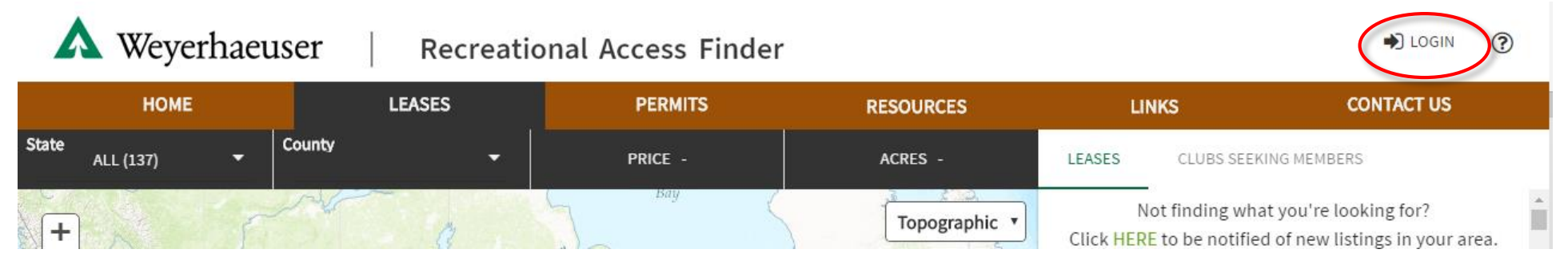

If you do not have an account but need to create one, please click on the "register as a new user" link. *(Note: Only email address already associated with a lease or permit record will be able to create an account.)*

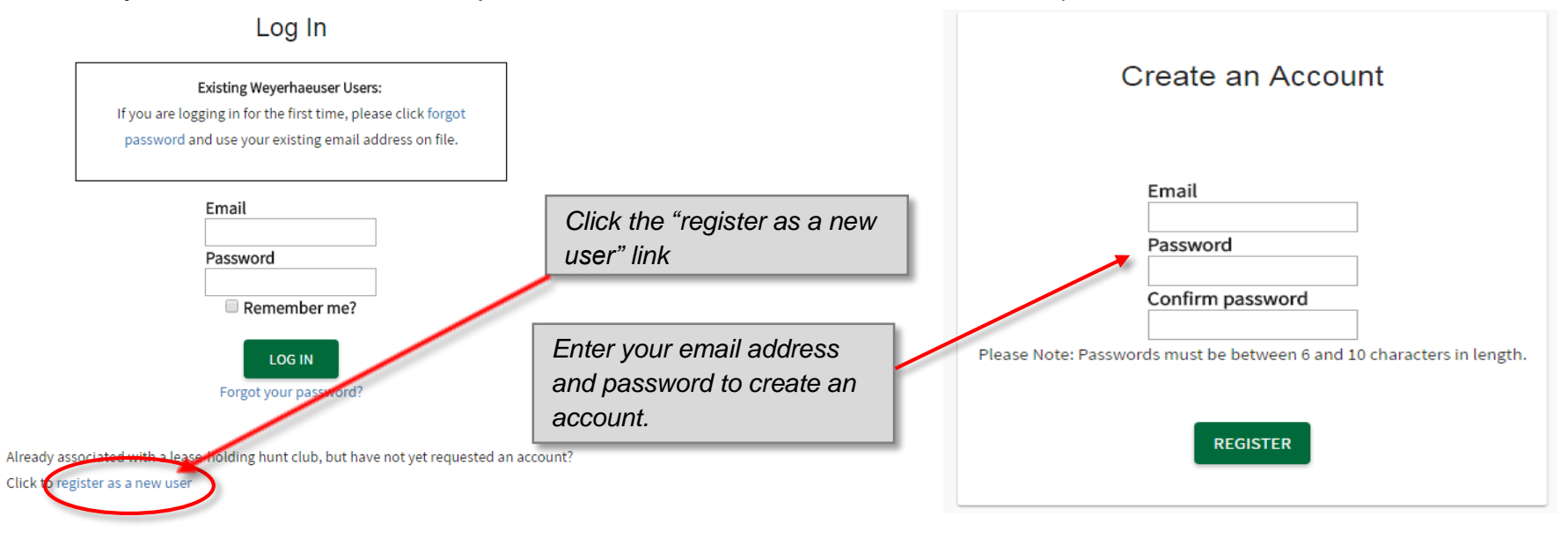

**Forgot Your Password?** Click on the "Forgot your password?" link located under the Log In button. Enter your email address to receive an email to update your password.

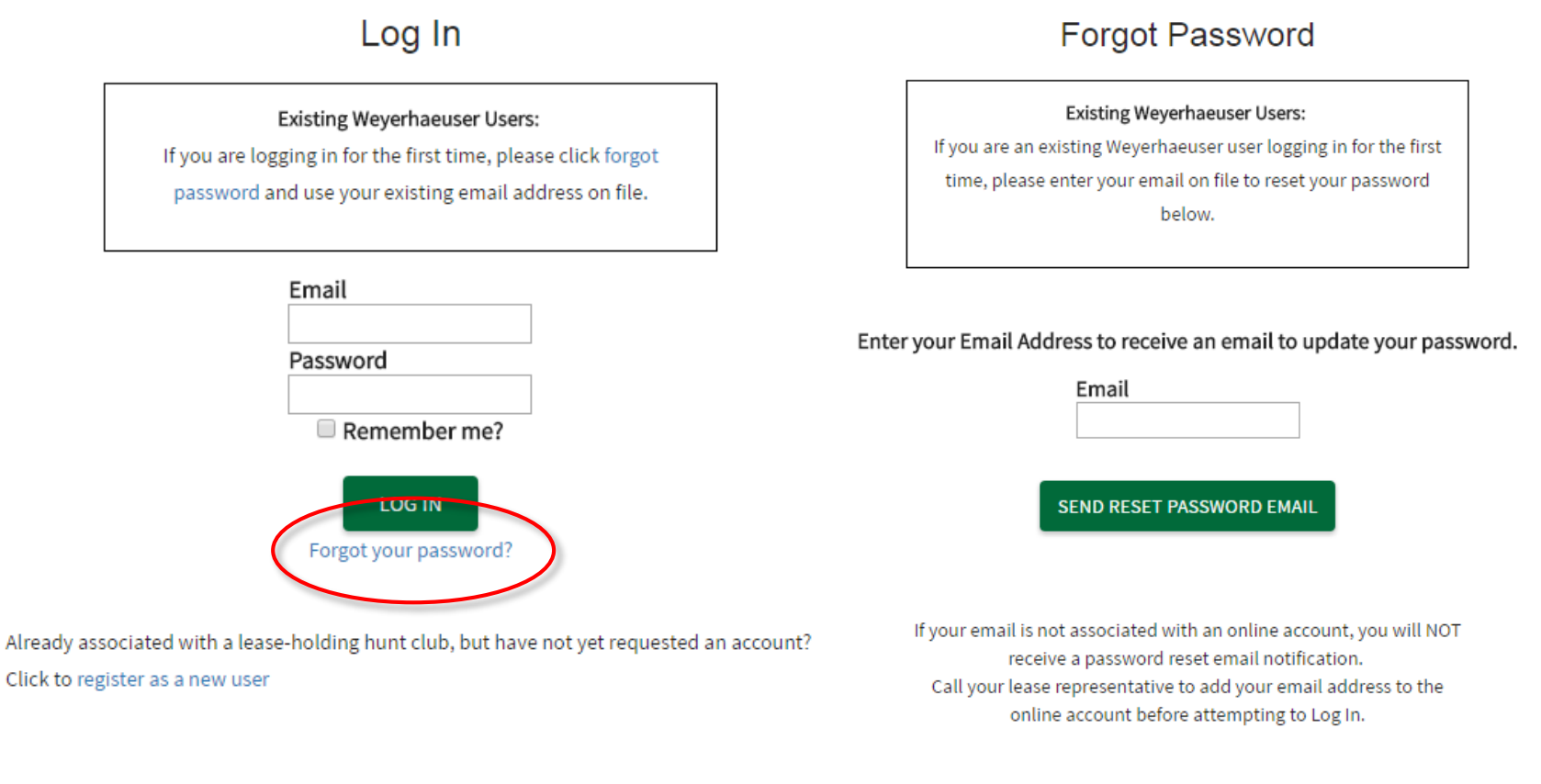

## Follow the link in the password reset email to reset your password.

## Reset password

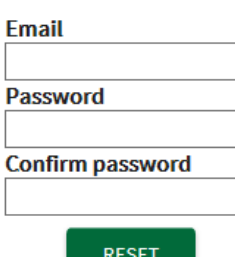

**Need to update the email associated with your online account or update the password?** Login to your online account and click on the "Edit Profile" link next to your email address in the upper right of the webpage.

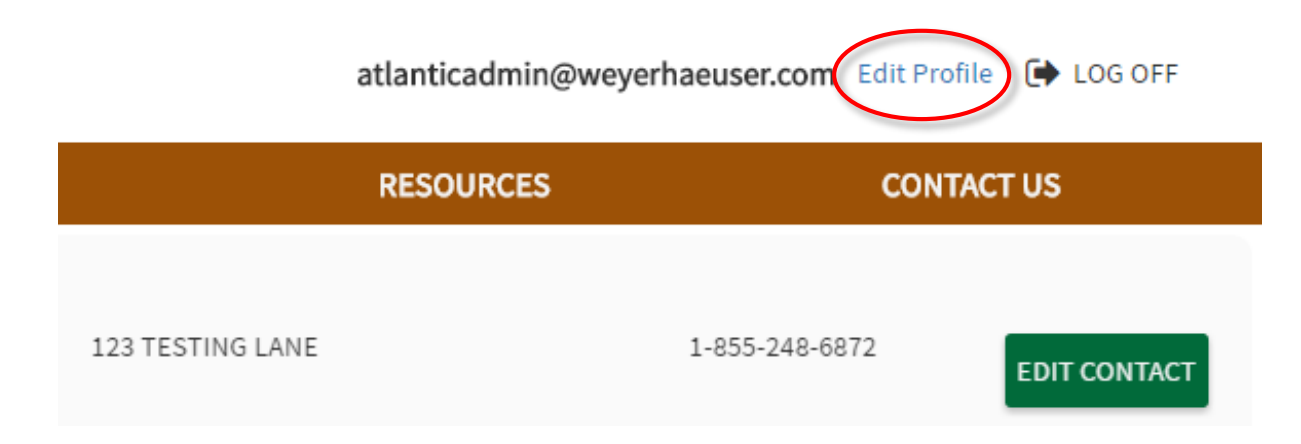

To update the **email address**, enter the new email address in the "Edit Account" window and click "Save Changes". To update the **password**, click on the "Update Password" button on the "Edit Account" window.

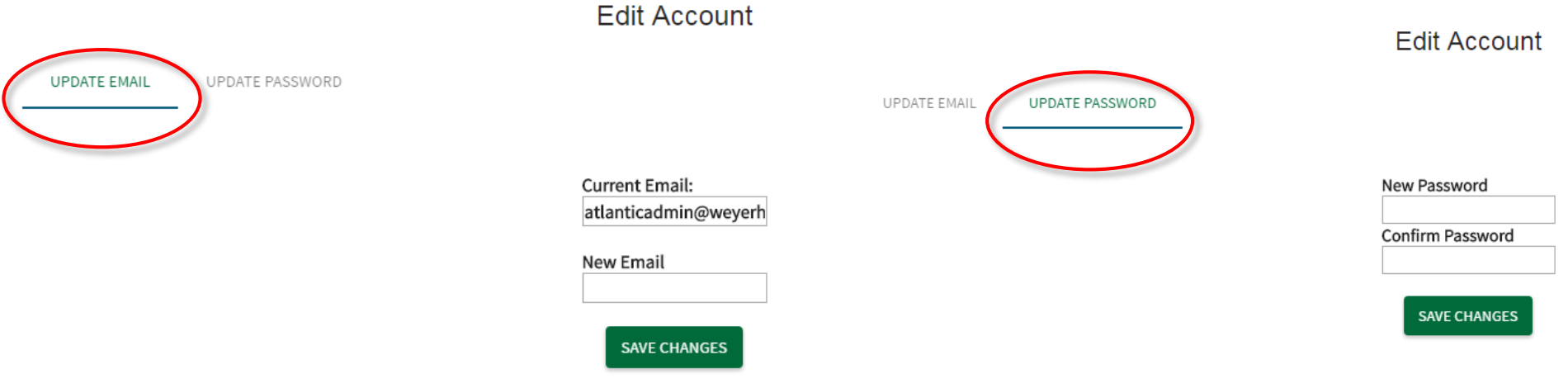